## **Grades - Displaying the Scheme in the Gradebook**

Log into eLearning (D2L) and go to the course section.

1. Click on the Grades icon and click the Settings button in the right upper area.

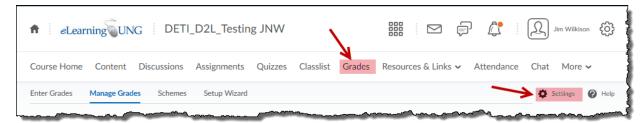

2. Under the tab for **Personal Display Options**, put a checkmark beside **Grade scheme symbol** in the section called Grade Details.

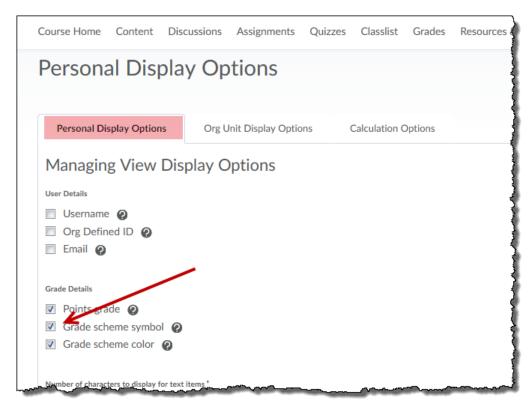

3. Click the **Save** button at the bottom.